## **1.**先到 **Chrome** 線上應用程式商店,將 **Pixlr Express** 的外掛程式安裝到你的 **Chrome** 瀏覽器上

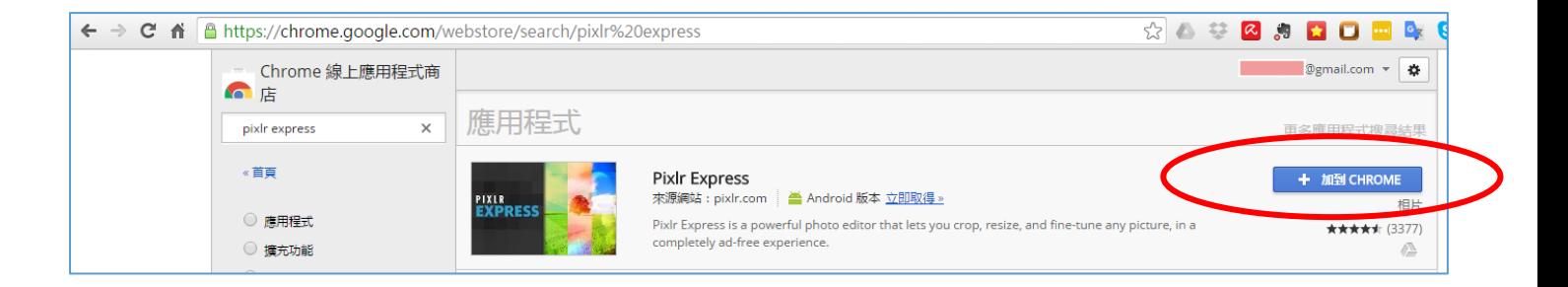

### **2. Pixlr Express** 的 **icon** 將顯示在你的 **chrome/apps** 上

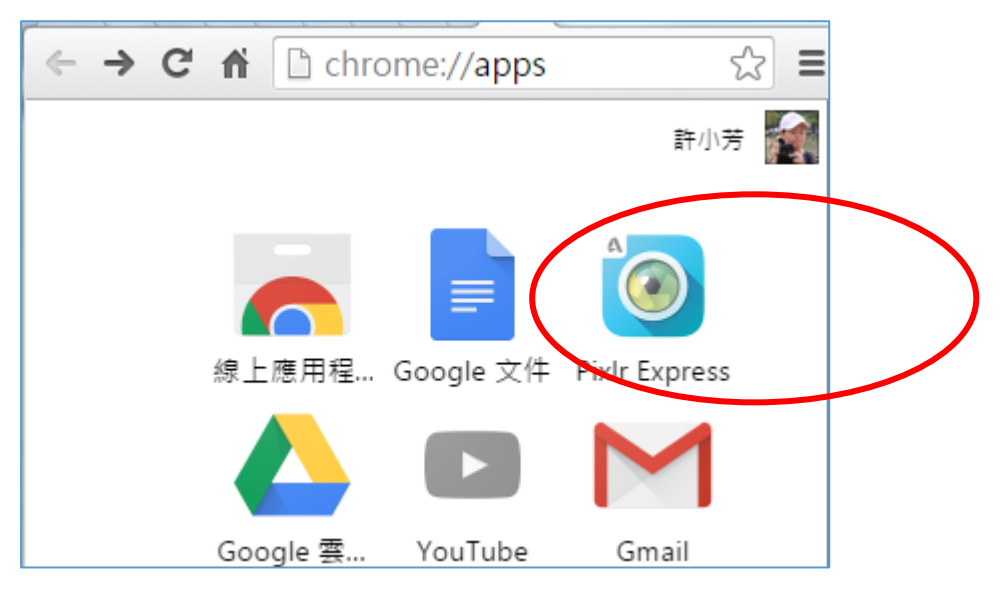

### **3.**將你電腦中所存掃描的 **(or** 拍照的**)** 文件照片,直接拉到你的雲端硬碟中存檔。

<要進行辨識的圖檔必須是乾淨無圖片的圖檔,較能提升文字的辨識正確率>

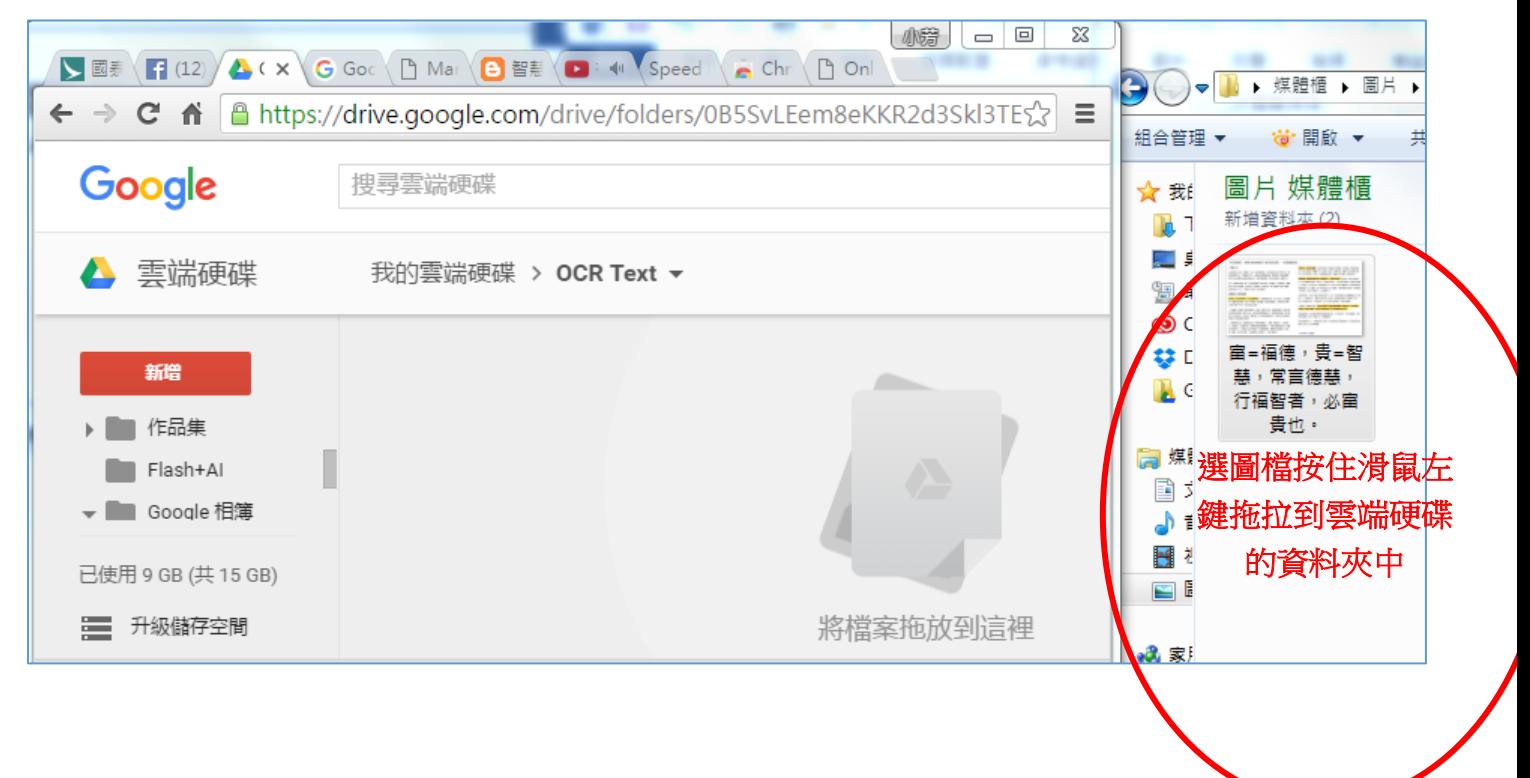

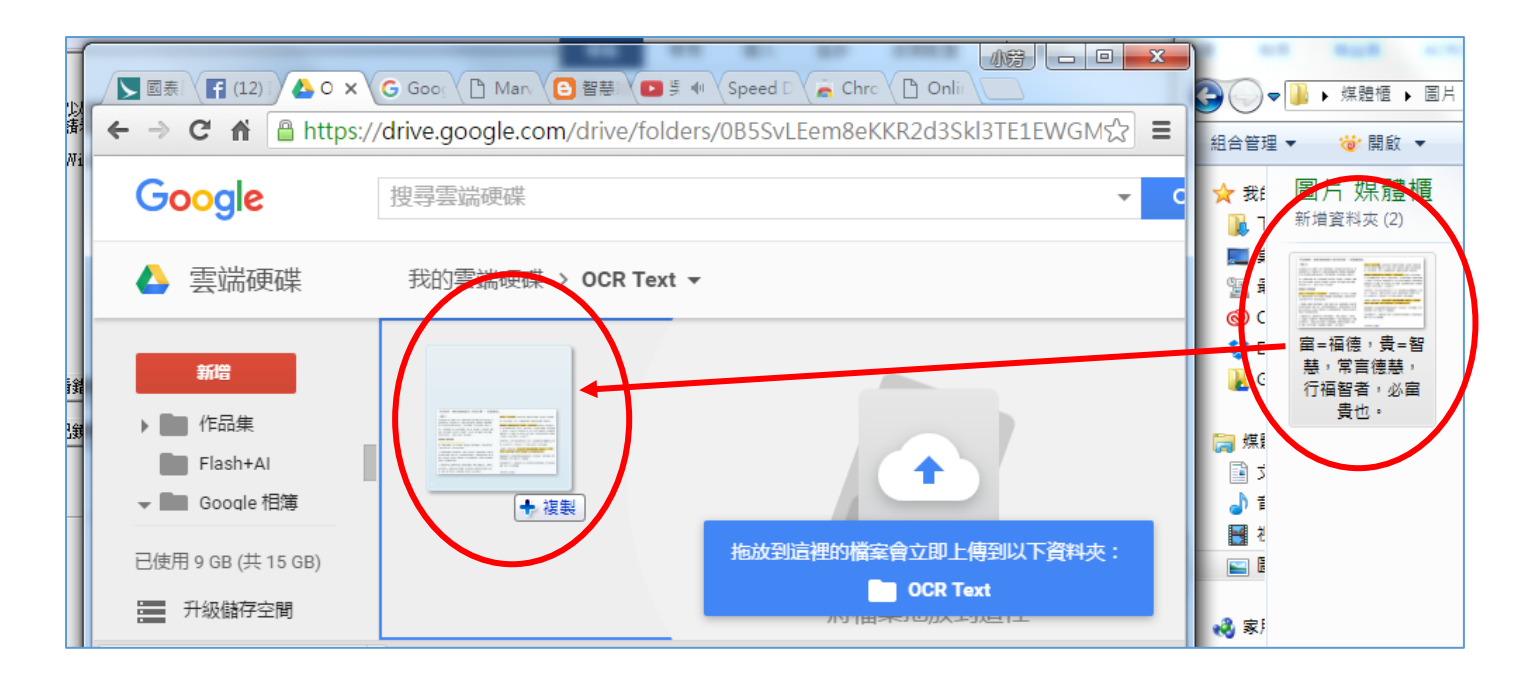

## 4.在掃描(or 拍照)的文件照片圖檔上,按右鍵→點選以 Google 文件開啓圖檔

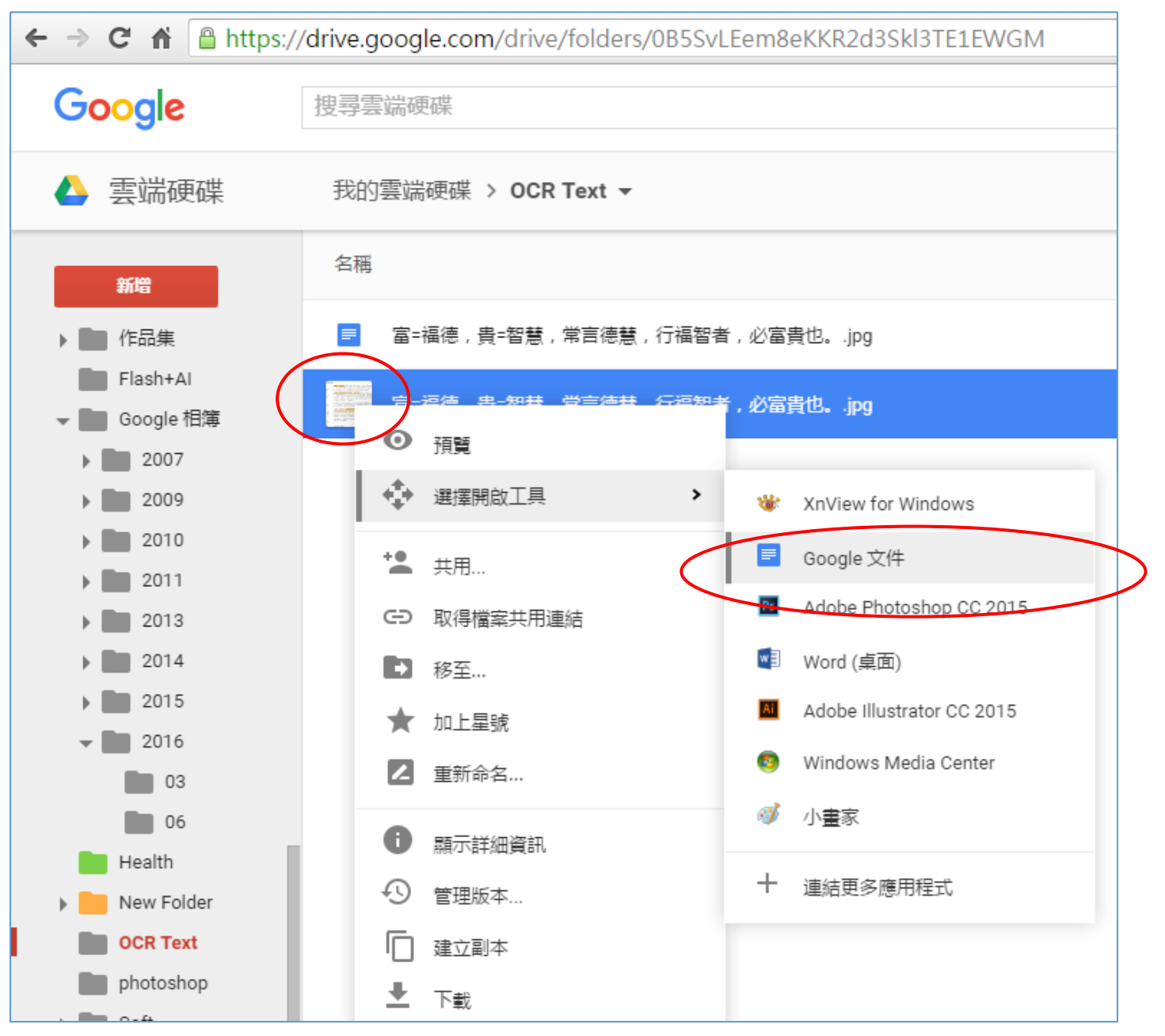

# 5.用 Google 文件開啓圖檔,則 Google 會自動幫你另存新的文件檔

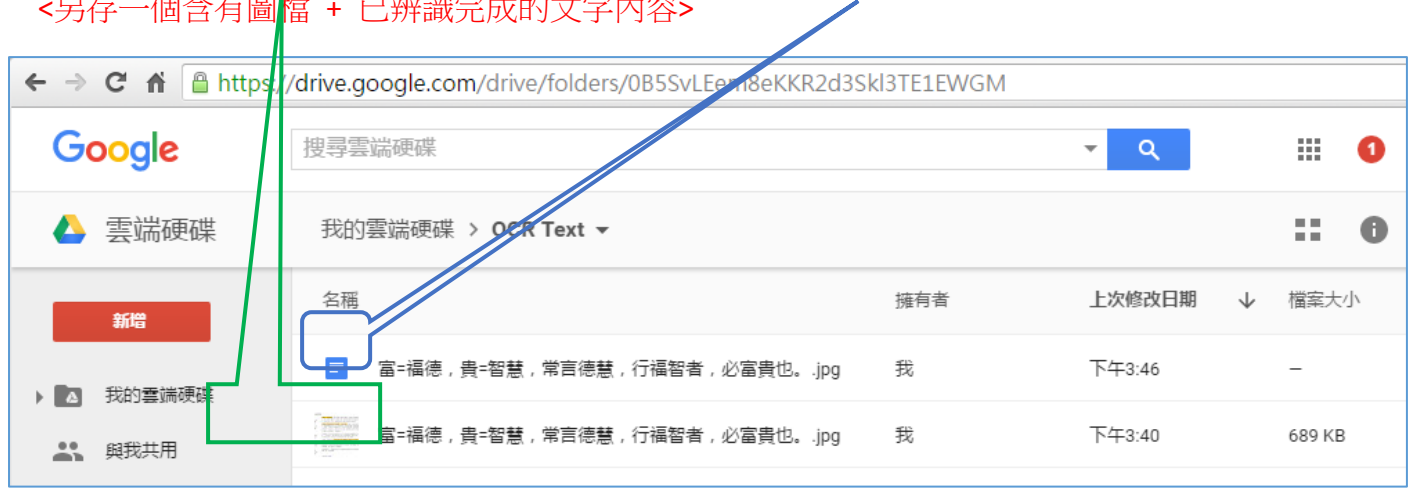

<另存一個含有圖檔 + 已辨識完成的文字內容>

**6.** <另存一個含有圖檔 + 已辨識完成文字內容的 --- Google 文件檔>

## 圖檔在上方,文字在下方,可方便讓你對照 已校正修改文字的部分。

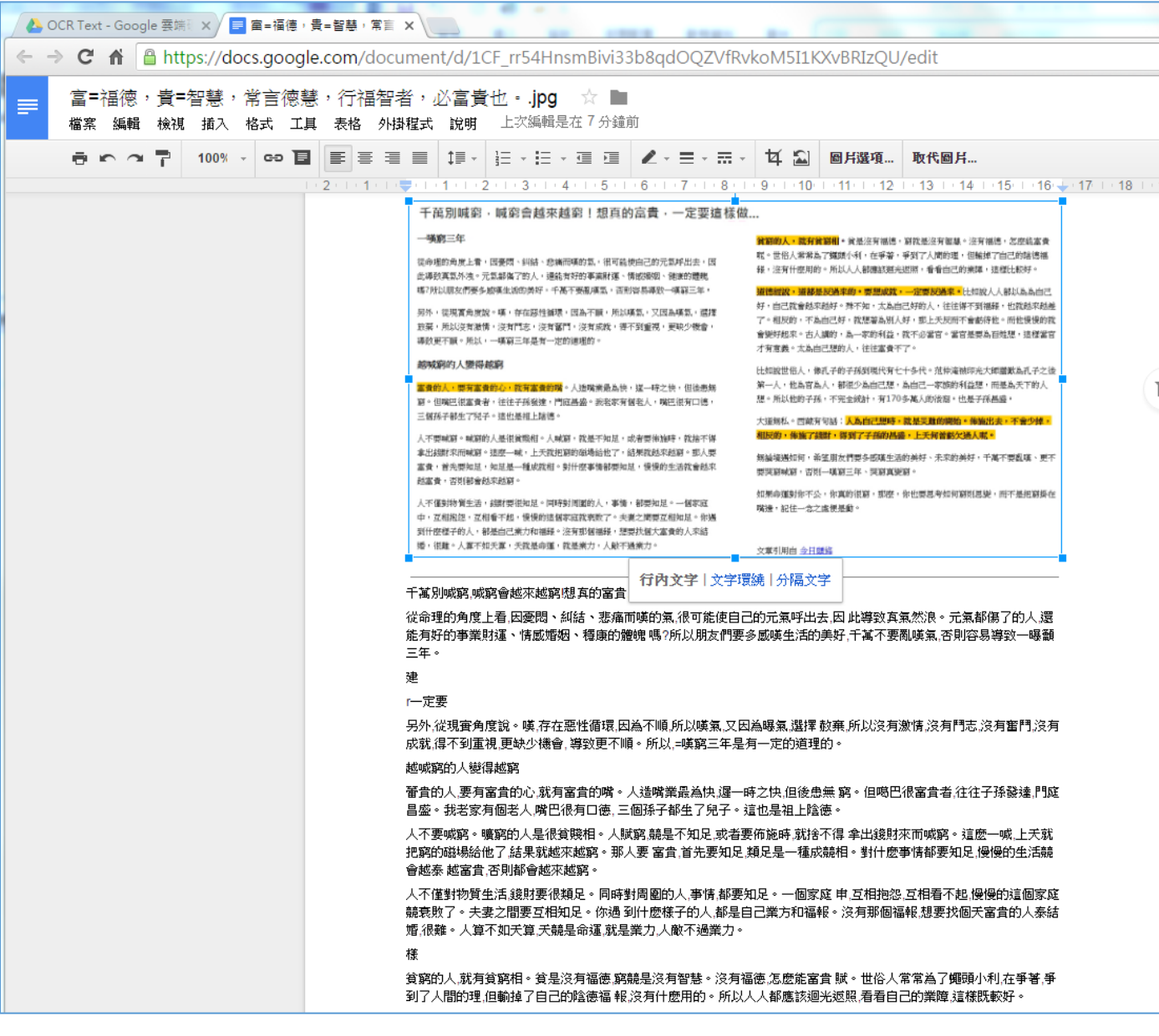

## 7.下方的文字,即可對照上圖進行修改,並且複製另存文字檔。

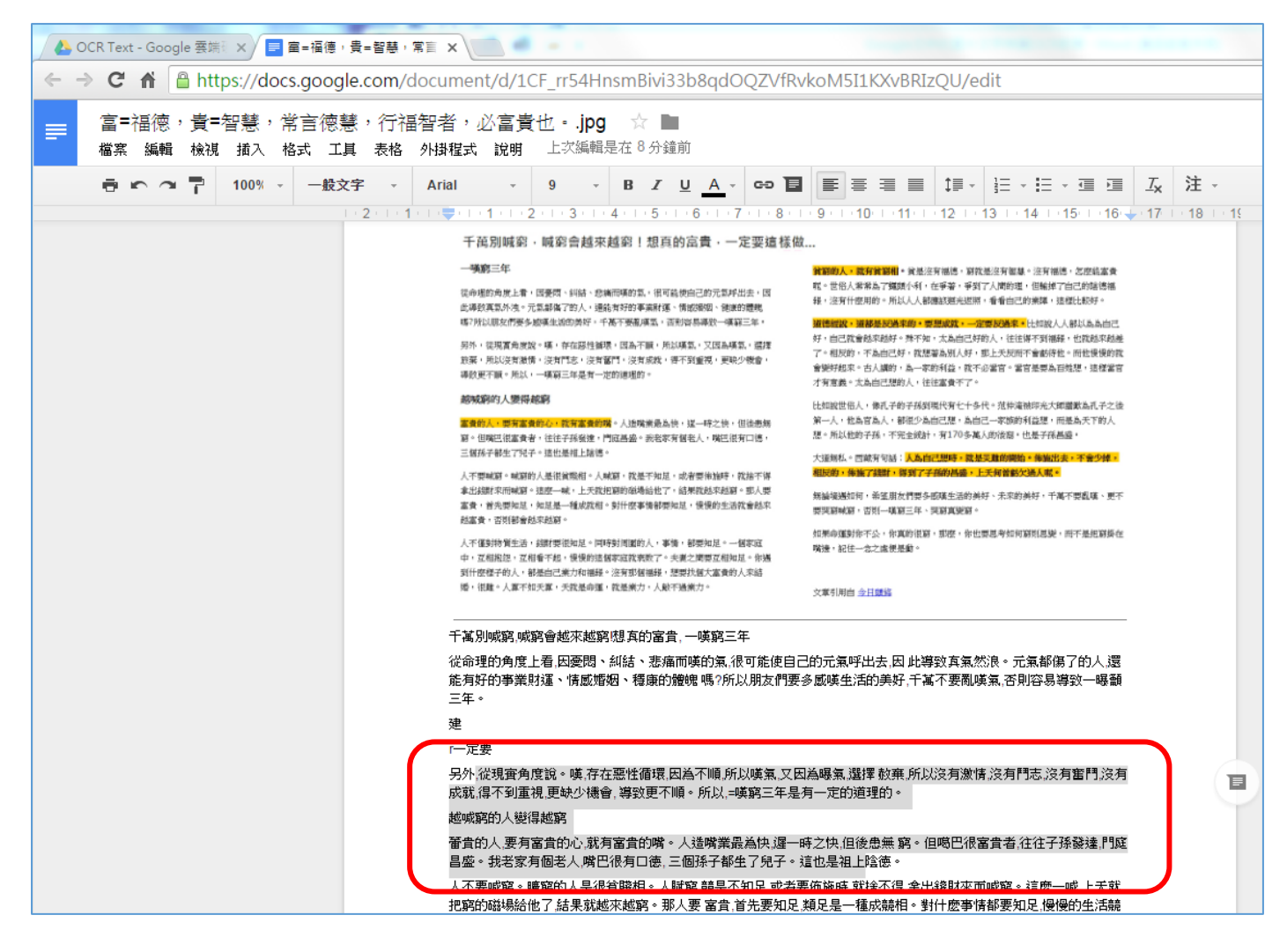

## **8.** 若提供的辨識圖檔含有圖片,會影響文字辨識的正確率。

所以要用 **Pixlr Express** 這個外掛軟體幫忙截取需要辨識的文字區塊

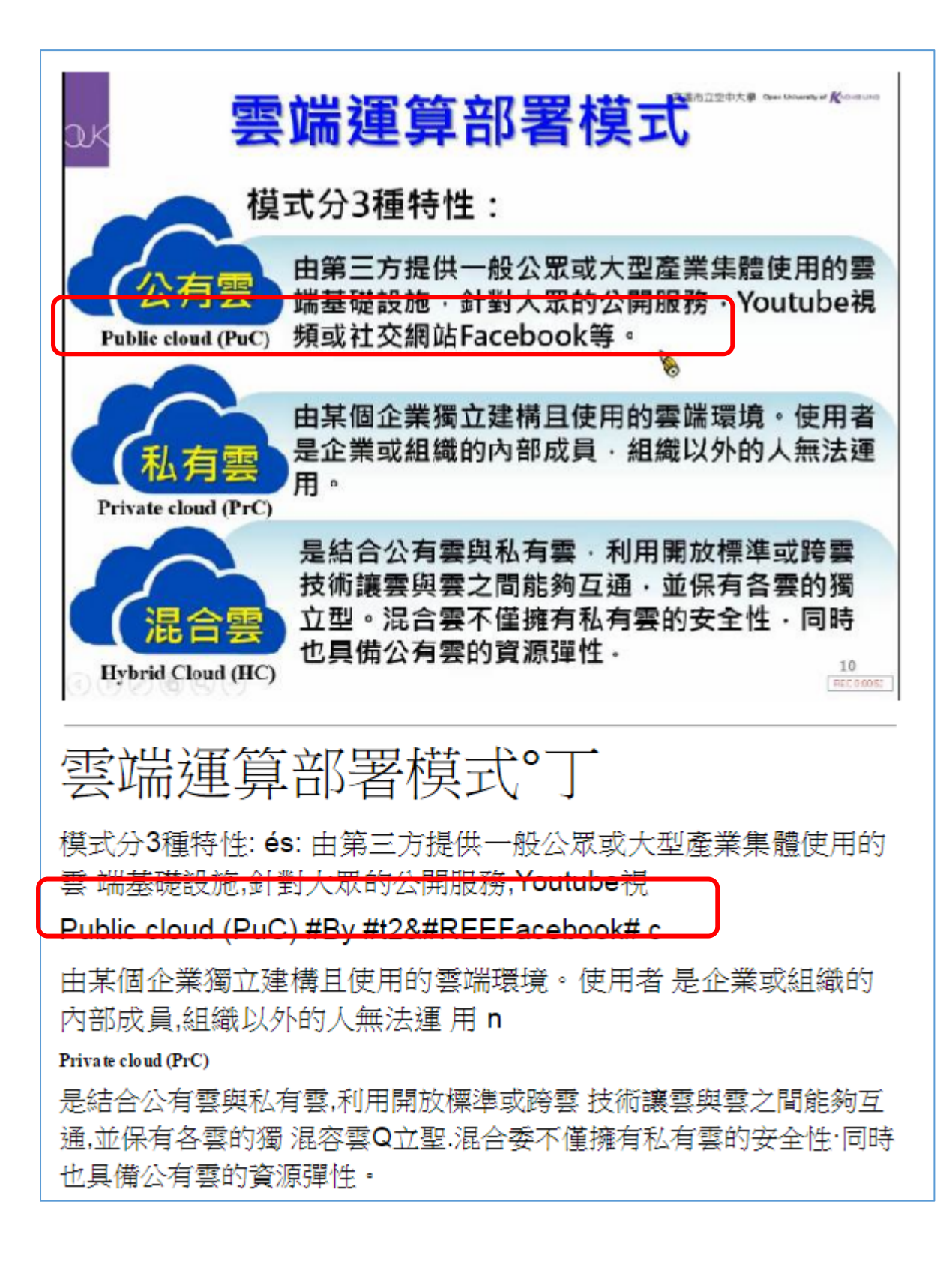

### 9.點選含圖的辨識文件照片→按右鍵,選擇用 Pixlr Express 開啟圖檔

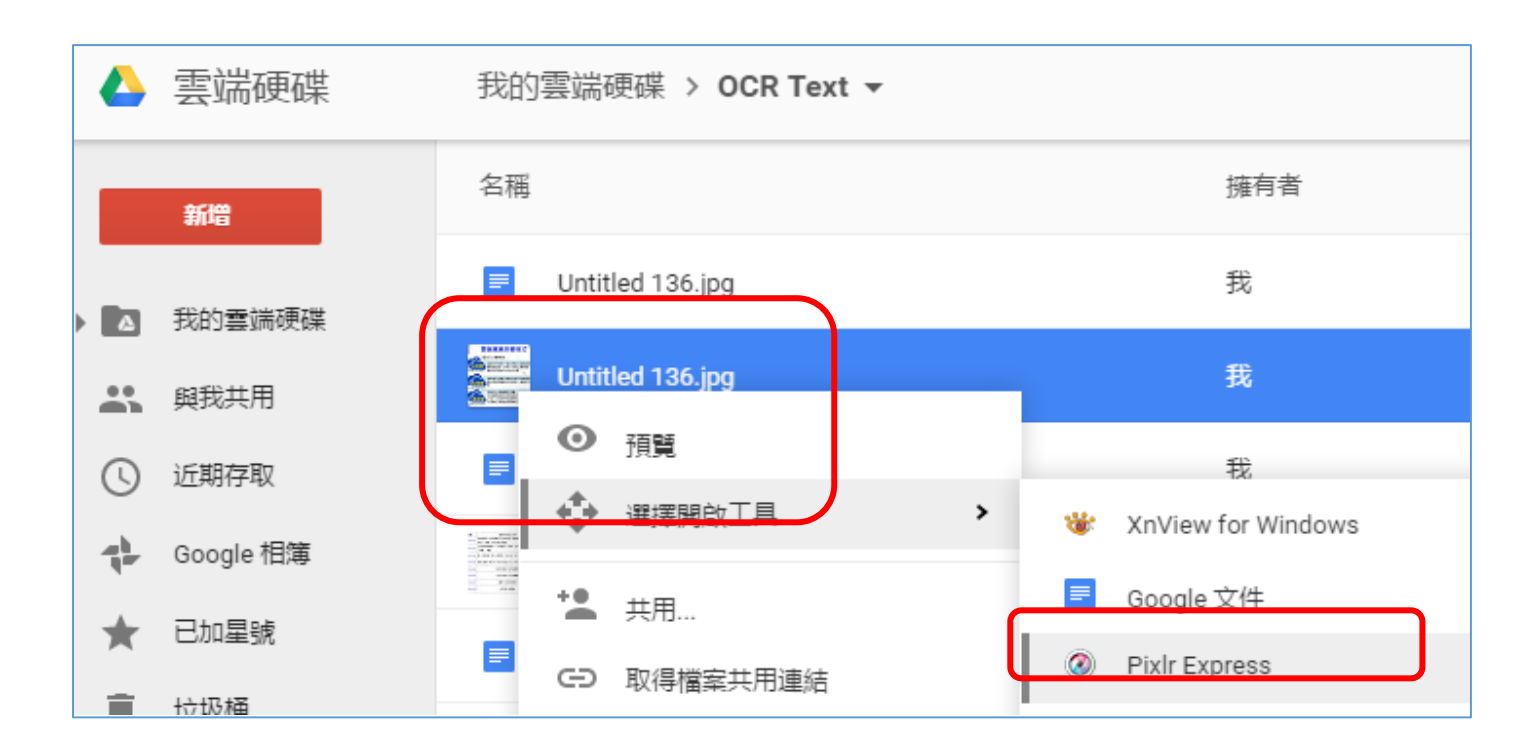

### **10.**第一次使用這個外掛軟體,他會要求授權,這是 **OK** 的,請按下**"**接受**"**

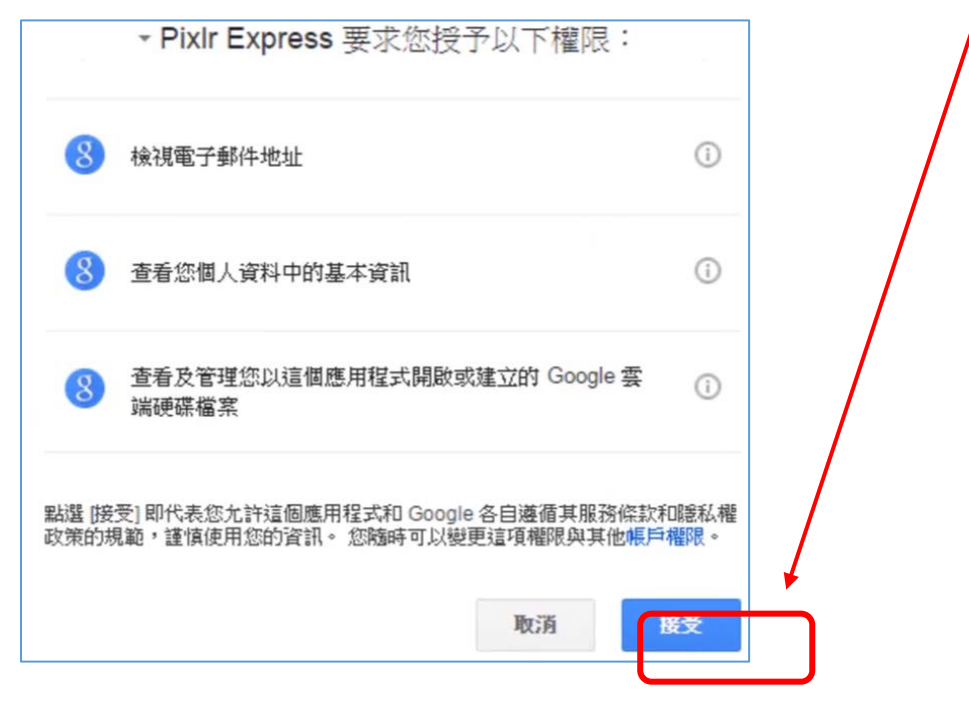

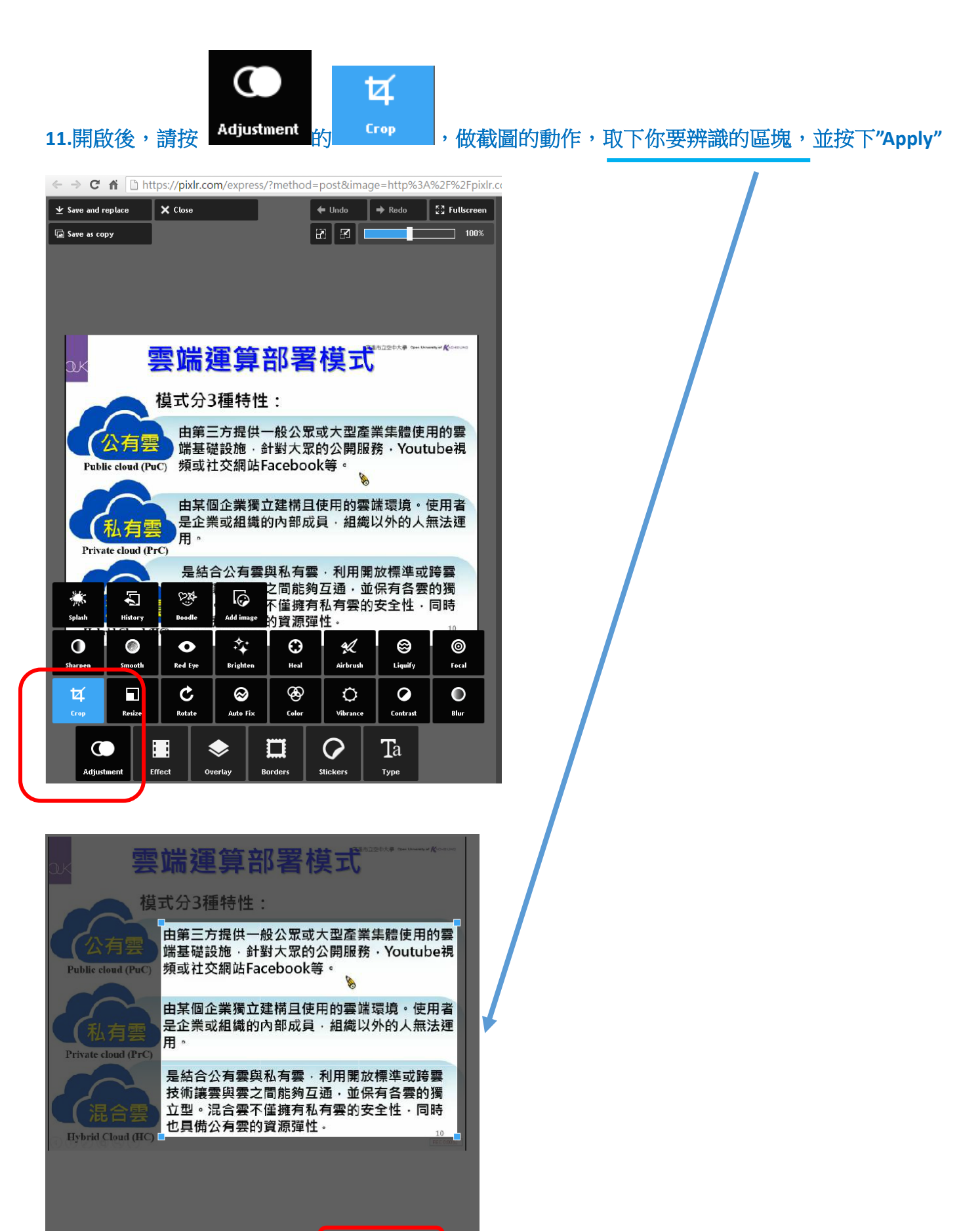

X:Y | 1:1 | 5:4 | <u>453</u> Width  $\vee$  Apply  $\overline{A}$ 4:3 3:2 16:9 328 Height Crop

X Cancel

### **12.**儲存截圖為另一個新圖

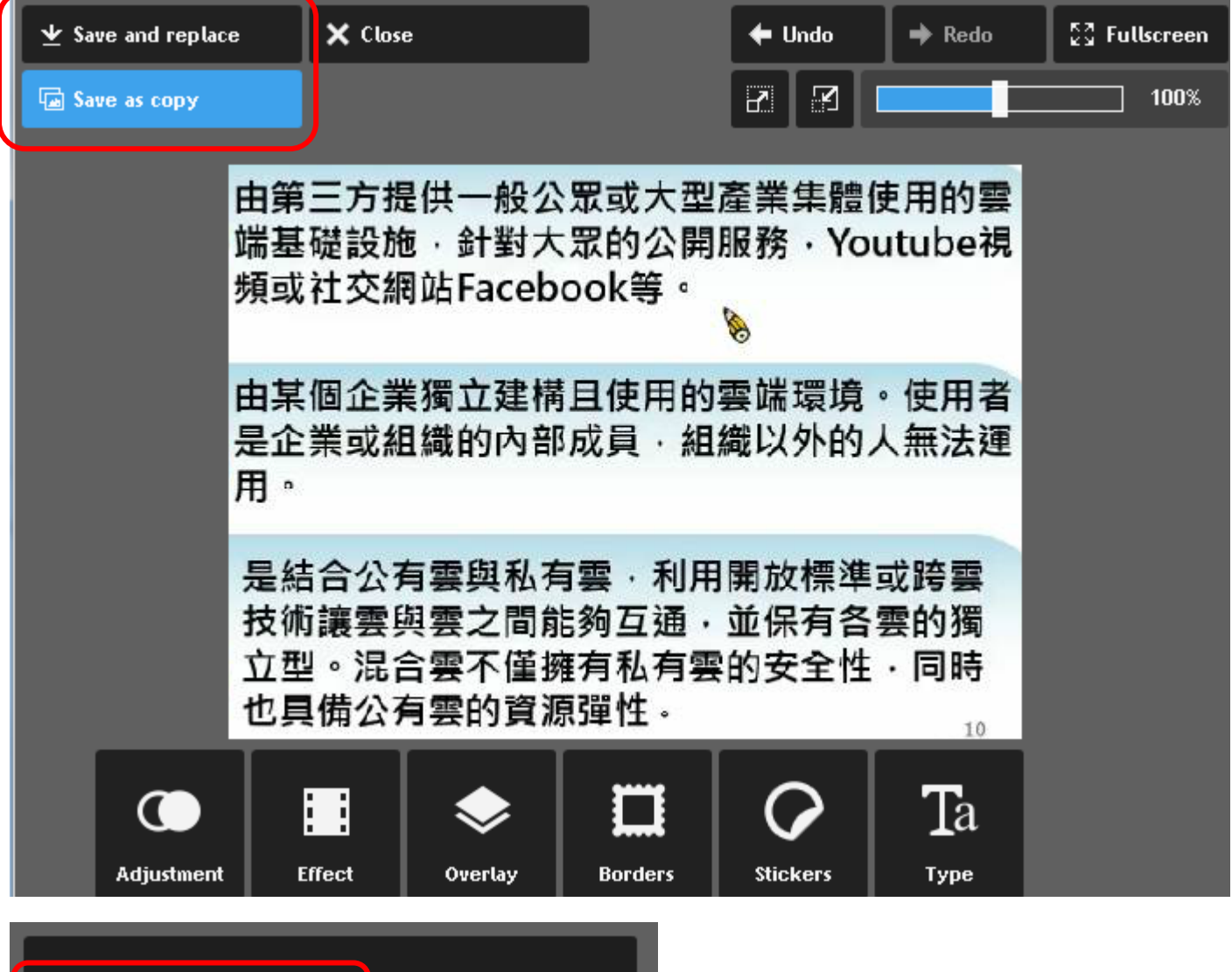

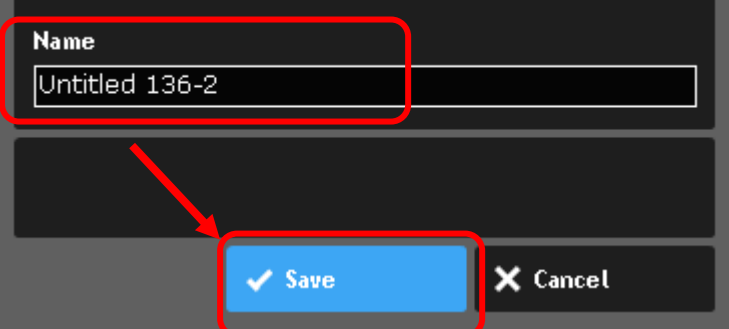

#### **13.**你就會在你的雲端硬碟裡看到,後來截圖的辨識圖檔

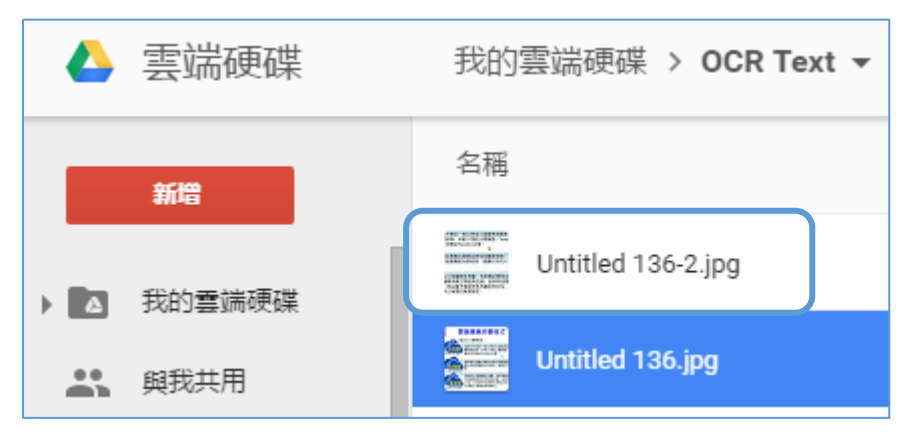

## 14.接下來,就重覆操作 Step.4→Step.7 的步驟,就可清楚完成辨識的工作了。

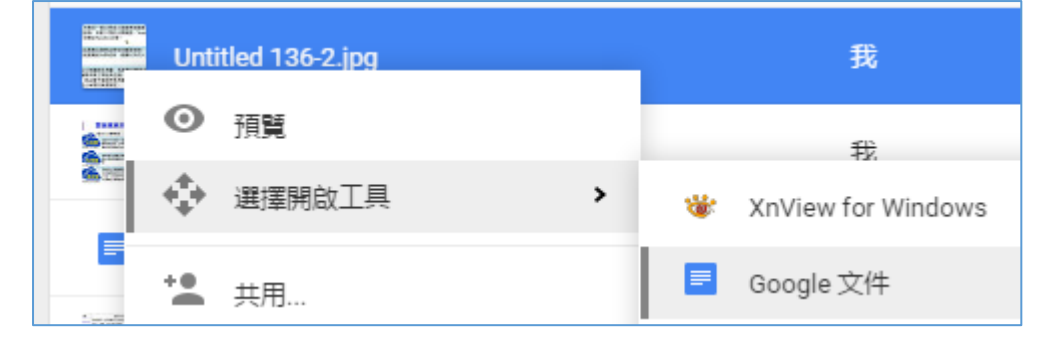

### 比較截圖前後的辨識度差異**:**

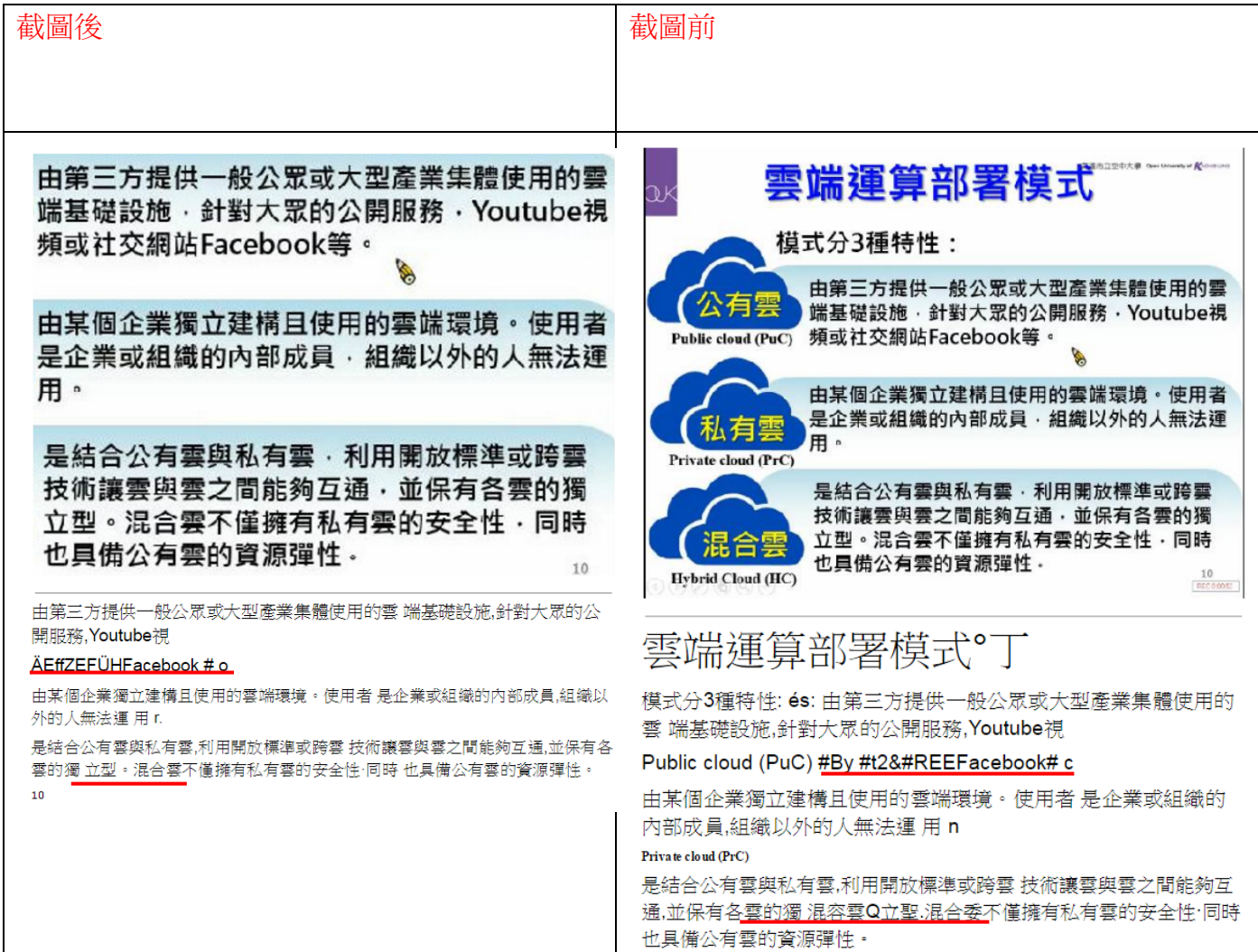